## Reviewing and Approving an Expense Report

As an approver, you will need to review submitted expense reports and approve them for reimbursement. On the **SAP Concur** home page, in the **My Tasks** section, you can view a list of any report waiting for your approval.

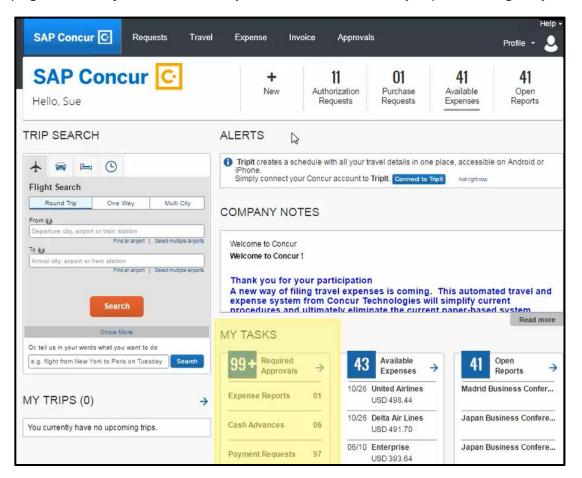

1. Click Required Approvals.

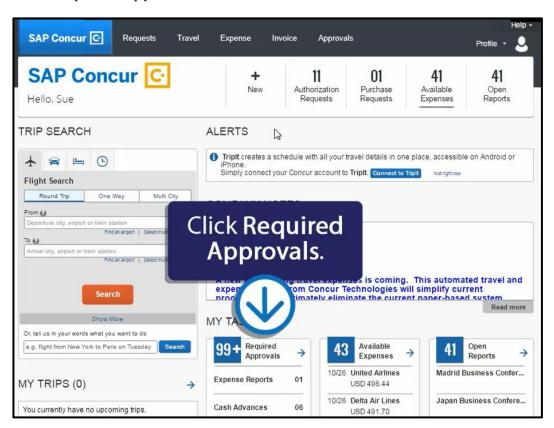

At the top of the **Approvals Home** page, you will see the number of expense reports awaiting approval.

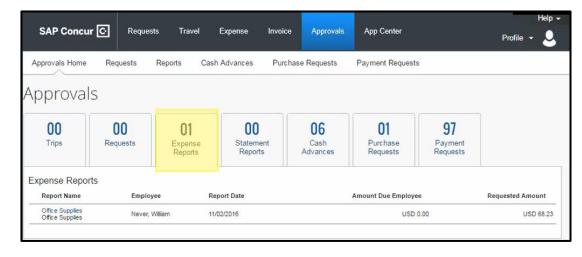

From the **Approvals** pane you can approve expense reports. However, we recommend that you open the report to view the expense details before approving.

- To open an expense report for review, click the Report Name.
   All of your report expenses appear in the Expenses list. If the report contains any exceptions, they will be displayed on the Exceptions section.
- 3. After reviewing expenses, receipts, and any exceptions, to approve the expense report, click **Approve**.

  After you have reviewed and approved an expense report, the report will no longer appear in your **Reports Pending your Approval** list.

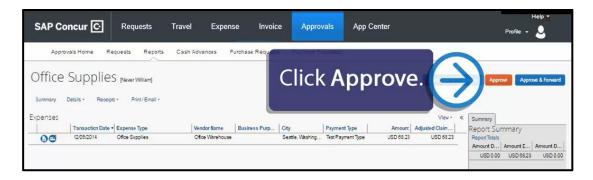

Last updated: 10/7/2016